## **Posta elettronica.**

Tramite la posta elettronica è possibile scambiare in tempi estremamente ridotti sia messaggi di testo cioè file di testo sia, con una certa attenzione, ogni altro tipo di file. Ma come funziona la posta elettronica?

In realtà è molto simile al servizio postale tradizionale. La posta elettronica utilizza un sistema di indirizzamento e un meccanismo di memorizzazione e di smistamento. Questo significa che esiste un metodo standard di indirizzamento e la posta viene trasmessa da un posto all'altro finché raggiunge la destinazione. Lungo il percorso, se necessario, un server può inoltre immagazzinare la posta in attesa di smistarla.

Condizione indispensabile per lo scambio di un messaggio attraverso l'e-mail è che mittente e destinatario dispongano di un proprio indirizzo, l'e-mail address. Come l'indirizzo di una lettera normale, l'indirizzo di e-mail è la parte fondamentale dell'intestazione del messaggio e contiene tutte le informazioni necessarie per trasmettere il contenuto al destinatario.

Questo indirizzo è assegnato dal provider al momento della stipula dell'abbonamento e corrisponde a una sorta di casella postale ospitata dal computer al quale ci si collega quando si entra in Internet. In sostanza il provider ci riserva uno spazio sul disco rigido del suo server, nel quale vengono depositati automaticamente i messaggi a noi indirizzati.

Questo significa, fra l'altro, che non c'è la necessità che il nostro computer sia perennemente collegato ad Internet, in attesa dei messaggi che ci potrebbero arrivare: è il server del provider che si assume questo incarico per noi. Dal canto nostro, quando decidiamo di collegarci andremo a controllare se nella nostra casella postale, la [mailbox](http://www.lorenzoroi.net/guidaint/gloss.htm#mailbox), ci sono messaggi in attesa: in sostanza, il computer del provider funziona un po' da segreteria telefonica, ricevendo per noi i messaggi che arrivano mentre non siamo collegati ed inviandoceli alla prima connessione.

## **Struttura di un indirizzo e-mail.**

Vediamo innanzitutto come è fatto un indirizzo di posta elettronica. La sua struttura generale è la seguente: nomeutente@nomeprovider.tipo

universiter2003@virgilio.it

Vi sono sostanzialmente due campi principali.

La parte di indirizzo alla sinistra del simbolo @ (detto "chiocciola" o, con riferimento al suo significato all'interno di un indirizzo di posta elettronica, "at") identifica l'utente all'interno del sistema informatico del provider. Spesso si tratta del cognome-nome della persona, di un codice numerico o di un nomignolo liberamente scelto (non tutti i caratteri sono possibili, gli spazi non sono consentiti); l'importante è che non ci siano due utilizzatori con lo stesso identificativo all'interno del medesimo sistema. Questo campo è generalmente detto [username](http://www.lorenzoroi.net/guidaint/gloss.htm#userid) o [userID](http://www.lorenzoroi.net/guidaint/gloss.htm#userid) o anche il nome dell['account.](http://www.lorenzoroi.net/guidaint/gloss.htm#account)

La parte di indirizzo a destra del simbolo @ identifica invece in maniera univoca, all'interno dell'intera rete Internet, il particolare sistema informatico presso il quale l'utente è ospitato (l['host](http://www.lorenzoroi.net/guidaint/gloss.htm#host)  [system](http://www.lorenzoroi.net/guidaint/gloss.htm#host) o Provider, Virgilio nel nostro caso), corrisponde all'indirizzo simbolico di questo in Internet e ne forma il dominio complessivo. In particolare questa parte dell'indirizzo può presentare ulteriori suddivisioni, i diversi domini, separati uno dall'altro da punti. In tal caso, questi domini possiedono una struttura gerarchica e vengono valutati da destra a sinistra: procedendo in tal senso i domini diventano sempre più ristretti. L'interpretazione di questa parte è analoga a quella degli indirizzi internet.

# **Lettura della posta.**

Ci sono due moduli possibili per leggere la posta elettronica:

- Tramite i servizi web offerti dal provider.
- Tramite un programma specifico che fa da client di posta.

Quasi tutti i Provider offrono tramite la loro Home page (ad esempio [www.virgilio.it](http://www.virgilio.it/)) un'area in cui è possibile, inserendo semplicemente USER ID e PASSWORD, accedere alla propria casella di posta. Da qualsiasi computer connesso a internet in ogni parte del mondo è quindi possibile leggere, rispondere e comporre messaggi di posta elettronica in pochi minuti senza dover configurare nulla. Per prima cosa ci si collega ad internet, quindi si và alla pagina del vostro provider di posta e infine si inseriscono i propri user id e password.

Le schermate successive possono cambiare a seconda del provider che utilizzate, comunque ritroverete tutte le funzioni principali che sono presenti in outlook express e che ora andremo a spiegare.

*Lezione 14 – 120 marzo 2006* 

## **Outlook express.**

Outlook Express è il programma che utilizzeremo per imparare le principali funzioni che ci permetteranno di usufruire dei servizi di posta elettronica in entrambe le modalità precedentemente elencate.

La posta elettronica, a differenza di quella tradizionale è immediata, affidabile e offre numerosi servizi avanzati di facile utilizzo:

- è possibile inviare lo stesso messaggio a più persone semplicemente inserendo gli indirizzi nelle caselle dei destinatari A: CC: CCN:;
- è possibile allegare qualsiasi file (di dimensioni non eccessive) al messaggio, l'allegato può essere visto come il pacco della posta tradizionale;
- è possibile inserire nel messaggio collegamenti ipertestuali o elementi multimediali come immagini, suoni e animazioni.

Per prima cosa daremo un'occhiata alla finestra principale del programma per familiarizzare con le aree visibili e la loro funzione.

In alto si trova la barra blu del titolo dove troviamo il nome della cartella aperta o del messaggio e il nome del programma separati da un trattino, inoltre troviamo i soliti tre pulsanti per ingrandire ridurre a icona e chiudere la finestra.

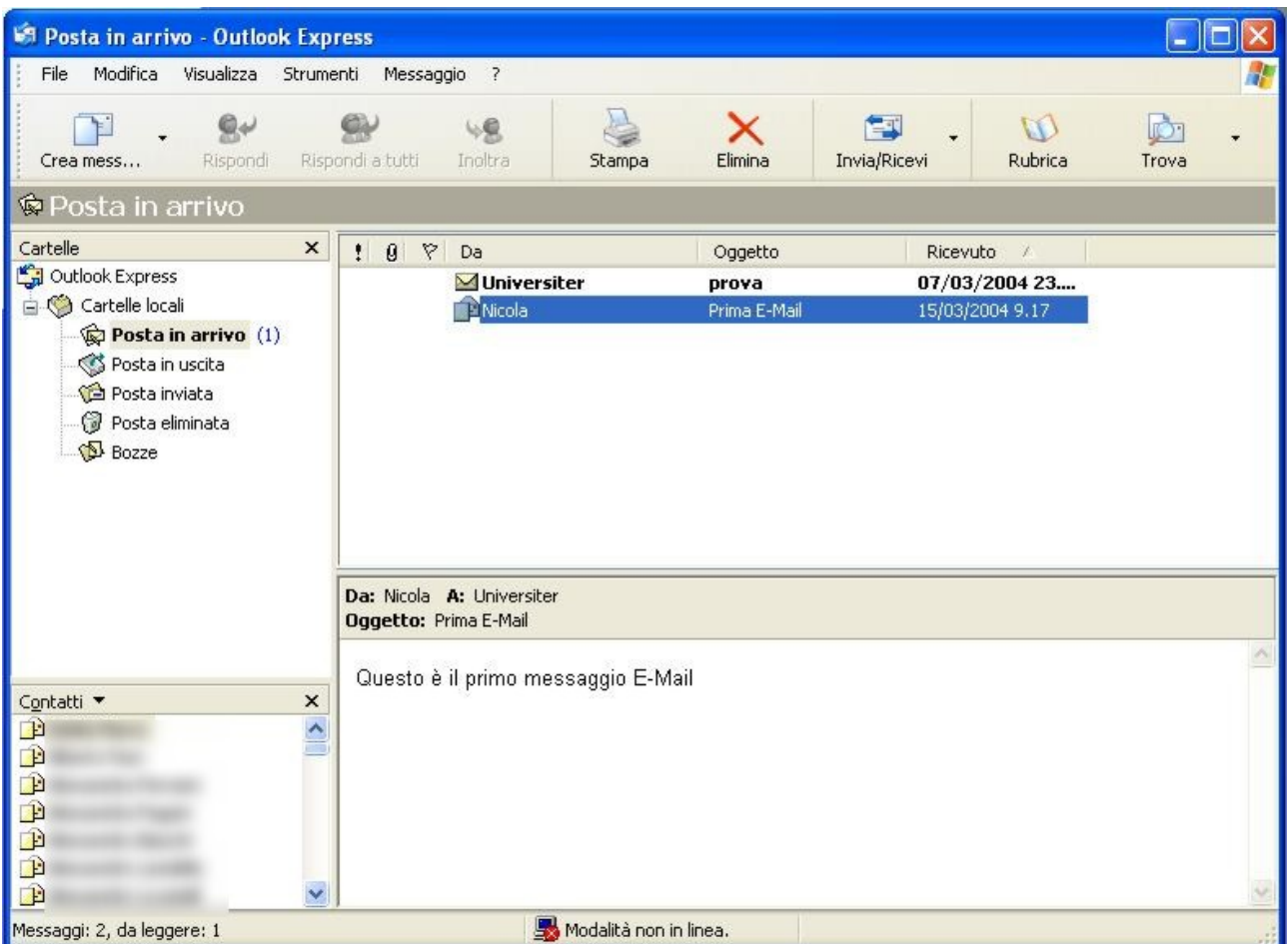

Appena sotto troviamo la barra dei menù tramite i quali possiamo accedere a tutte le funzioni disponibili nel programma.

Sotto la barra dei menù le solite barre degli strumenti rappresentano sotto forma di icona i comandi più comuni. Il cui significato è evidente:

*Crea messaggio* o *Nuovo messaggio* apre un nuova finestra in cui si prepara una nuova E-mail.

*Rispondi* e *Rispondi a tutti* crea un nuovo messaggio indirizzato rispettivamente al mittente oppure al mittente e a tutti gli altri destinatari, solitamente riportando anche il testo del messaggio originale. *Inoltra* Crea una copia del messaggio ricevuto per poterlo inviare ad un' altro indirizzo di posta.

In basso troviamo la barra di stato che mostra le informazioni essenziali dello stato del programma, in questo caso ci dice che nella cartella posta in arrivo ci sono 2 messaggi di cui uno da leggere, e che siamo in modalità non in linea cioè non siamo connessi (non possiamo ricevere o inviare nuove e-mail senza stabilire una connessione telefonica).

La parte centrale della finestra è invece divisa in 4 parti: Cartelle (in alto a sinistra), contenuto cartella (in alto a destra), Contatti o Rubrica (in basso a sinistra) e testo del messaggio (in basso a destra).

Solitamente la posta viene letta all'avvio del programma, per fare questo è necessaria una connessione telefonica, se questa non è già attiva viene richiesto se si vuole procedere con la connessione, stabilita questa, il programma si collega al server di posta e scarica i messaggi. Se ciò non avviene automaticamente o se comunque si vuole ricontrollare la presenza di nuovi messaggi è necessario cliccare sul pulsante *Invia/Ricevi* sulla barra degli strumenti.

Le nuove e-mail vengono in automatico inserite nella cartella posta in arrivo, le cartelle di posta sono normali cartelle di windows è quindi possibile crearne di nuove rinominarle e cancellarle nei modi conosciuti (vedi pag. 4).

Nell'area dedicata alle cartelle troviamo la lista delle cartelle, nel caso ci siano sottocartelle appare un segno + a sinistra della cartella, cliccando sul quale è possibile espandere la visualizzazione, per

posizionarci invece nella cartella è sufficiente cliccare sul suo nome. Dopo aver cliccato, nella zona in alto a destra, appare la lista dei messaggi contenuti in essa. Su questa lista si fa la maggior parte delle operazioni.

Notiamo subito che i messaggi da leggere sono rappresentati in grassetto e con una busta chiusa, inoltre anche il nome della cartella che li contiene è in grassetto e al suo fianco tra parentesi c'è il mumero che ne indica la quantità.

La lista dei messaggi è strutturata in colonne ognuna indicante una caratteristica: Da (mittente), Oggetto, Ricevuto, ecc. è possibile ordinare la lista in base a ogni colonna; ad esempio per mettere in ordine alfabetico di mittente tutte le e-mail della cartella è sufficiente cliccare sull'intestazione Da. Questa funzione è disponibile in tutti gli elenchi di windows con intestazione, quindi anche nelle cartelle di file abilitando la visualizzazione dei dettagli è possibili ordinare i file con qualsiasi criterio.

Una volta individuato il messaggio di nostro interesse cliccando sulla riga corrispondente (ad. esempio sul nome del mittente, Nicola nel caso rappresentato in figura) il messaggio viene selezionato in blu e il suo contenuto appare nella parte in basso a destra. Se invece facciamo doppio clic il contenuto del messaggio viene visualizzato in una nuova finestra.

Resta ora da vedere la rubrica, rappresentata nella lista dei contatti in basso a sinistra, è comodo averla a disposizione poiché facendo semplicemente doppio clic su un nome della lista dei contatti si apre una finestra con un nuovo messaggio già indirizzato a quel nominativo.

Bisogna osservare e non è detto che sul vostro computer vediate tutte le 4 aree descritte è comunque possibile decidere quali di queste visualizzare, cliccando sul menù visualizza e poi su layout potete personalizzare la visualizzazione come meglio credete.

## **Creazione di un nuovo messaggio**

Clicchiamo sul pulsante crea messaggio.

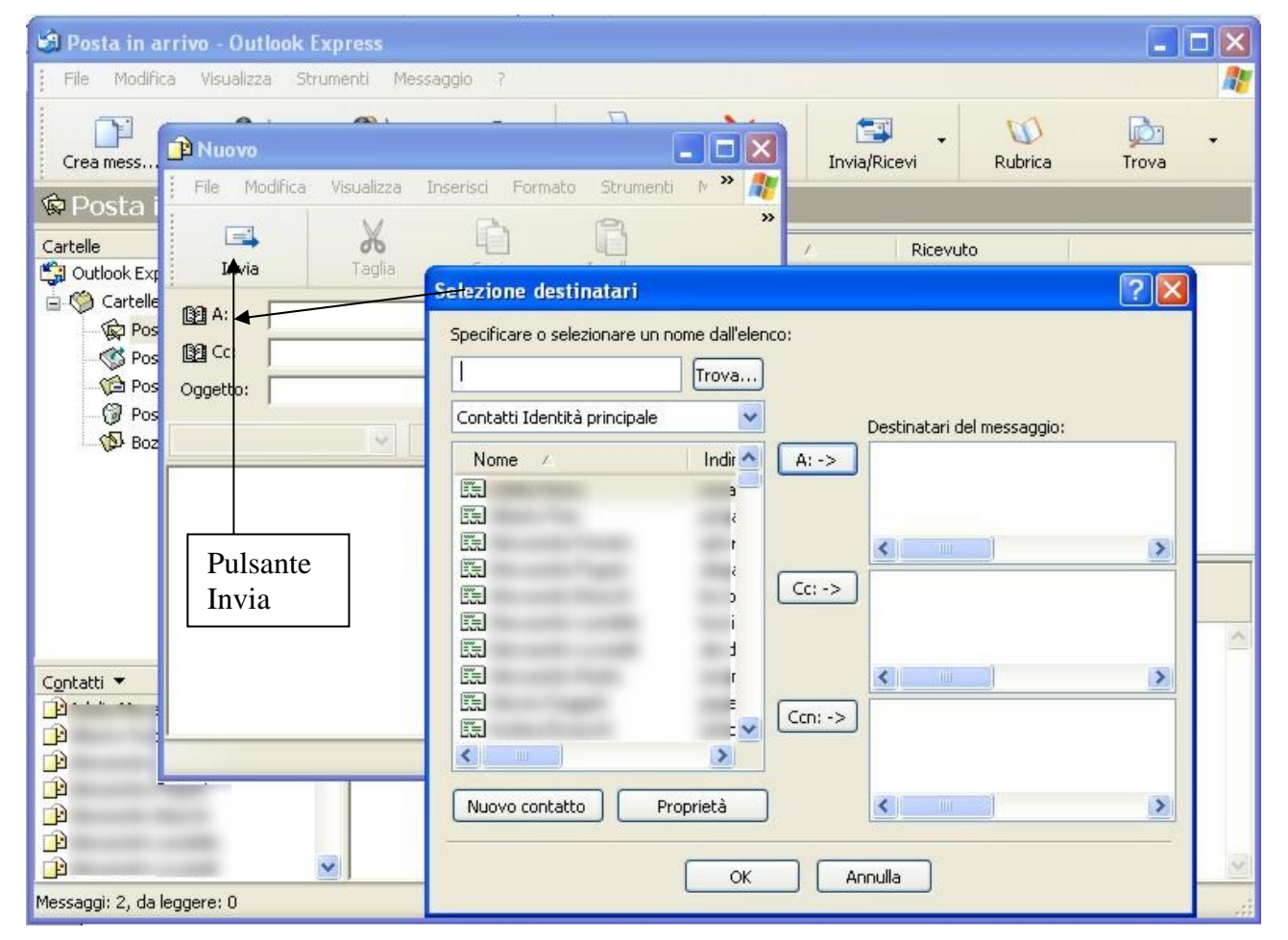

Per prima cosa inseriamo il destinatario, si può scrivere direttamente gli indirizzi nella casella A: separandoli con un punto e virgola se sono più di uno, come ho già detto attenzione all'ortografia!

Se invece abbiamo già inserito nella rubrica gli indirizzi clicchiamo su A: e appare la finestra selezione destinatari, in questa è possibile cliccare su un nome dell'elenco e inserirlo nelle caselle A: o CC: o CCN: con i rispettivi pulsanti. La casella CC: corrisponde al "per conoscenza" mentre la casella CCN consente di nascondere gli indirizzi ai vari destinatari rispettando così la privacy.

Una volta scelti i destinatari, scriviamo il titolo del nostro messaggio nella casella Oggetto e infine il testo vero e proprio che può essere anche molto lungo e può essere formattato cambiando il carattere la dimensione il grassetto o il corsivo proprio come si fa in Word.

Una volta terminata la preparazione del messaggio si clicca sul pulsante Invia, (non su invia/ricevi) e ora sarà compito del programma effettuare la spedizione vera e propria. Vediamo cosa succede.

In pratica il messaggio viene momentaneamente posto nella cartella posta in uscita, alla successiva connessione il messaggio viene trasferito al server di posta che si occuperà dell'effettivo recapito a tutti i destinatari, il tutto avviene in pochi secondi, tempo che può aumentare se le dimensioni del messaggio sono eccessive. Al termine dell'operazione il messaggio viene posto nella cartella posta in uscita.

Quindi in posta in uscita troviamo tutte le e-mail che abbiamo inviato, ovviamente è possibile eliminare i messaggi che non ci servono più cliccando sul pulsante elimina, l'eliminazione non è però definitiva, i messaggi eliminati vengono posti nella cartella posta eliminata che si comporta quindi come il cestino di windows e solo quando si svuota quella cartella diventa impossibile recuperare il messaggio.

# **Rubrica**

Per aggiungere gli indirizzi dei propri amici alla rubrica ci sono 2 possibilità:

- 1) Quando si riceve un'e-mail da una persona che vogliamo mettere in rubrica è sufficiente cliccare nella lista dei messaggi in posta in arrivo selezionando quello di nostro interesse, quindi fare clic con il tasto destro e cliccare sul comando aggiungi mittente alla rubrica.
- 2) Nell'area contatti in basso a destra cliccare sulla scritta contatti e poi su Nuovo contatto, in questo modo è possibile inserire numerose informazioni oltre al necessario indirizzo e-mail e infine memorizzare il tutto cliccando su salva e chiudi.

## **Allegati**

Abbiamo già accennato alla possibilità di inviare e ricevere messaggi con dei file in allegato.

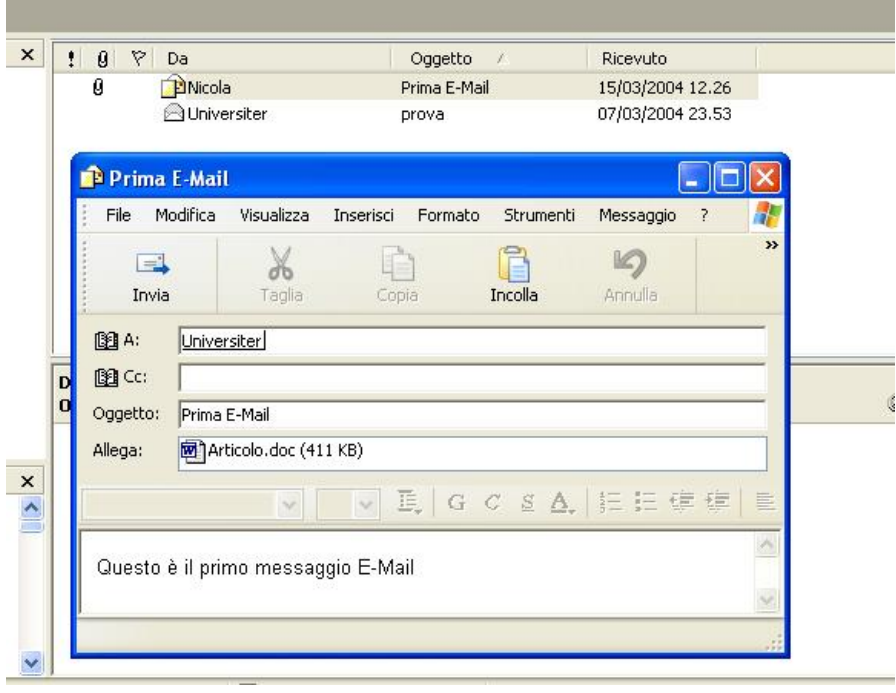

Per quanto riguarda i messaggi in arrivo la presenza di un file allegato è indicata da una graffetta rappresentata nella seconda colonna della lista dei messaggi.

Per accedere a questo file è sufficiente aprire il messaggio in un'altra finestra con il doppio clic e quindi fare doppio clic sul file che si trova nella casella Allegati:. Invece se si vuole salvarlo su disco si clicca con il tasto destro e quindi clic su salva con nome, analogamente a ciò che si fa per scaricare un file dal web.

Per quanto riguarda invece l'invio, una volta preparato il messaggio, si clicca sul pulsante allega anch'esso rappresentato da una graffetta e si sceglie il file tramite la solita finestrella di ricerca, dopo averlo localizzato lo si seleziona e si conferma l'operazione cliccando su allega.

*Lezione 15 – 17 marzo 2006* 

# **Dimensione degli Allegati e Winzip**

È molto importante tenere sotto controllo la dimensione degli allegati poiché inviando e-mail troppo grandi si rischia di bloccare sia la nostra posta che quella del destinatario, inoltre mandare messaggi con allegati di grosse dimensione è fastidioso piochè comporta tempi lunghi sia per l'invio che per la ricezione, soprattutto se si utilizza una normale connessione telefonica.

Solitamente quando si allega un file in un messaggio tra parentesi viene visualizzata la sua dimensione, la somma delle dimensione dei singoli allegati più il contenuto del messaggio vero e proprio danno le dimesione dell'e-mail, queste non dovrebbero mai superare i 2MB cioè 2000KB. Quando non si riesce proprio a restare al di sotto di queste dimensioni sarebbe meglio dividere gli allegati in più e-mail, oppure utilizzare un *compressore* per comprimere gli allegati.

Il compressore è un programma apposito che rimpicciolisce uno o più file e li salva in un archivio compresso. I file memorizzati nell'archivo non sono direttamente utilizzabili ma devono essere prima estratti e salvati su disco fisso con le loro dimensioni originali; a tutto questo provvede il programma in automatico.

Noi come al solito prenderemo in considerazione il programma più utilizzato che è Winzip.

L'archivio compresso essendo in definitiva un semplice file con estensione .zip verrà in seguito chiamato "file zip".

Dopo esserci assicurati che sul nostro computer è intallato il programma Winzip è possibile iniziare a lavorare con gli archivi compressi. I file .zip appariranno con un icona che rappresenta il cassetto di un archivio stretto in una morsa. Quando si fa doppio clic sul file zip si apre in automatico il programma, mostrando il contenuto dell'archivio,

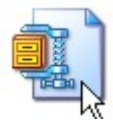

come mostrato in figura. Sfortunatamente il programma è in lingua inglese ma noi vedremo solo le funzioni principali.

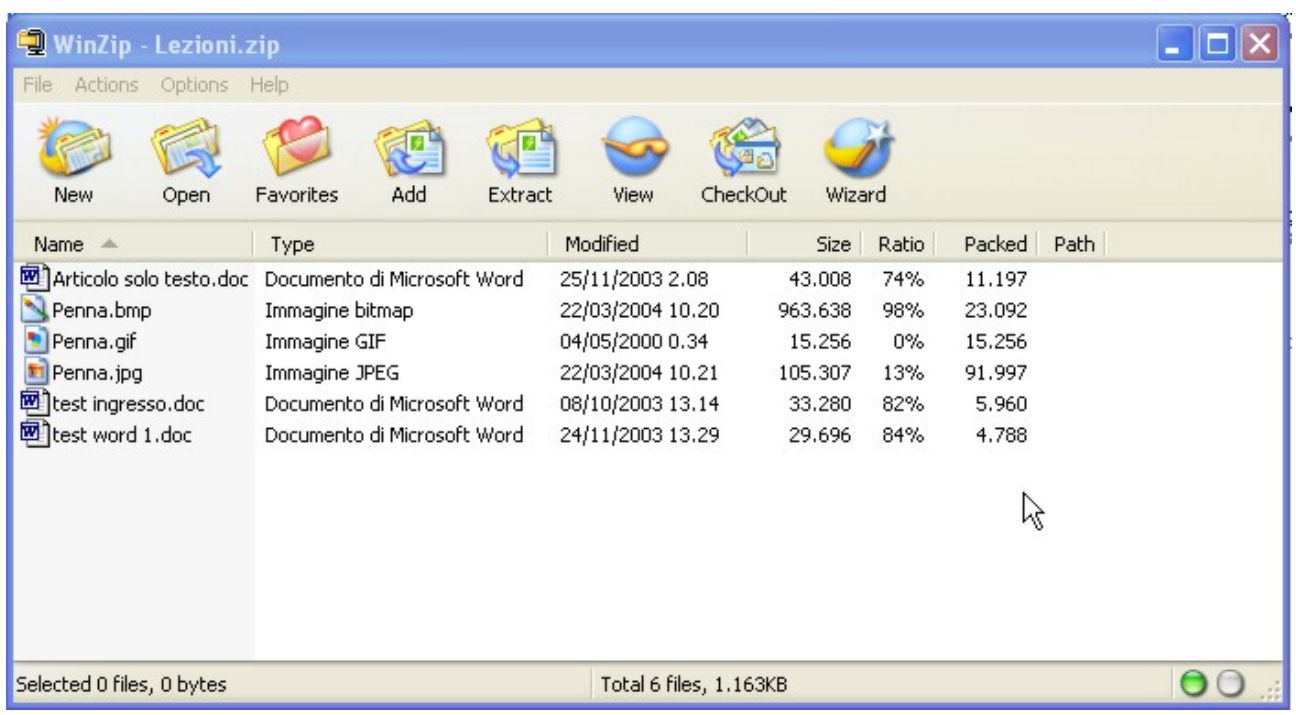

E' interessante guardare le dimensioni dei file originali (la colonna size) e quelle che gli stessi file assumono nell'archivio compresso (colonna Packed). La percentuale di compressione (colonna Ratio) è diversa da file a file e dipende molto dal tipo di file, ad esempio le immagini gif. Non

vengono compresse ratio = 0 mentre le immagini bmp hanno un rapporto di compressione quasi del 100%! I file di Word hanno anch'essi un ottimo rapporto di compressione.

Ora se volete aprire il singolo file è sufficiente fare doppio clic su di esso, ma se invece volete salvarli definitivamente su disco al di fuori dell'archivio compresso dovete usare il comando Extract. Cliccando sul pulsante Extract appare la seguente finestra.

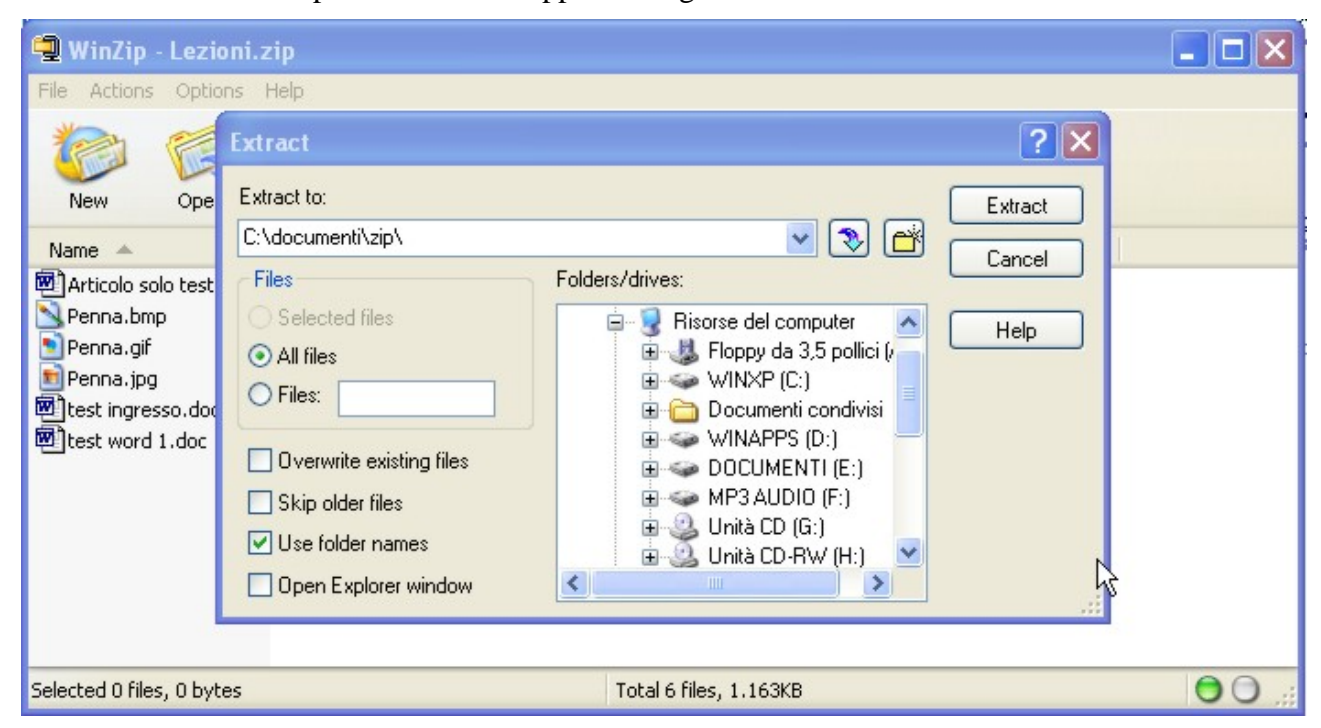

Dopo aver scelto la cartella di estrazione dei file, in questo caso C:\documenti\zip\, si clicca sul pulsante rettangolare Extract e tutti i file dell'archivio, oppure solo quelli selezionati verranno salvati nella posizione scelta. Sarà così sempre possibile accedere al file senza più utilizzare Winzip.

Per quanto riguarda invece la creazione di un archivio compresso e quindi di un file zip, vi dirò solo il modo più semplice lasciando a voi provare altre modalità.

Aprite la finestra Risorse del computer e posizionatevi nella cartella in cui sono contenuti i file che volete comprimere, selezionate i file desiderati e cliccate su uno di essi con il tasto destro, nel menù contestuake che appare troverete la voce winzip, posizionatevi su di essa e apparirà un'altra lista di comandi, quello che interssa a noi è "Add to nomefile.zip", clicchiamo su di essa.

Al termine dell'operazione troveremo nela cartella un nuovo file zip che è il nostro archivio compresso contenente i file selezionati.

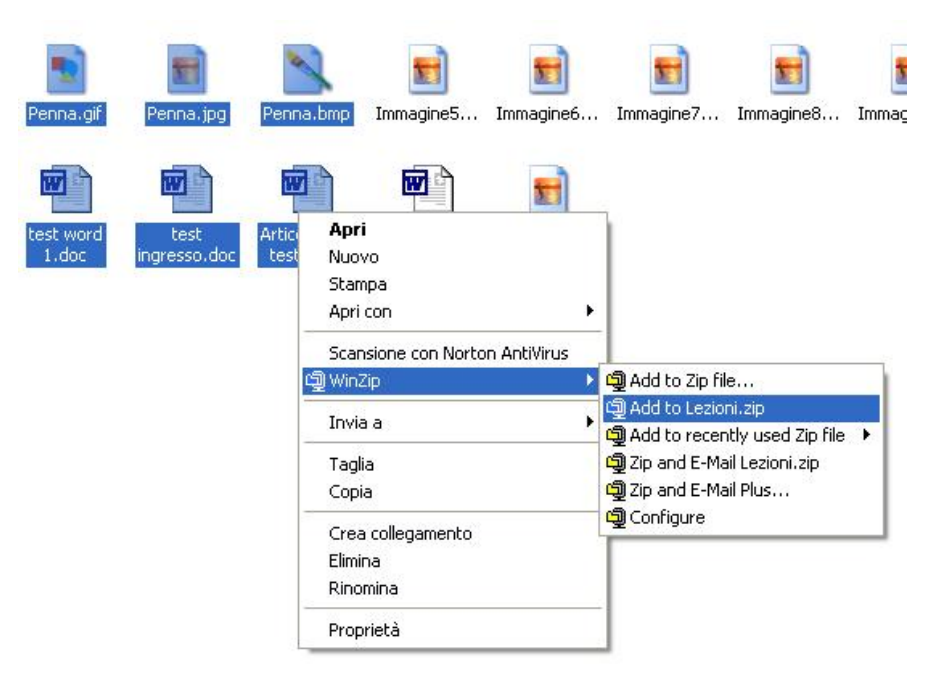

A questo punto il file zip è pronto per essere inviato come un normale allegato di posta elettronica.

Si tenga presente che nelle ultime versioni di Windows (Windows xp e Windows Me) esiste una funzione chiamata cartelle compresse, che offre le stesse funzioni di base che abbiamo visto in winzip. L'unica differenza è che per la creazione dell'archivio, dopo aver cliccato con il tasto destro sui file selezionati, si và alla voce Invia a e quindi si clicca su Cartella compressa, ma il risultato è il medesimo.

Oltre a Winzip esistono molti altri compressori che utilizzano formati diversi come ARJ, CAB, RAR ognuno con prestazioni di compressione differenti. Ad esempio i File di microsoft excel occupano molto meno spazio in un archivio .RAR che non in un archivio .ZIP.

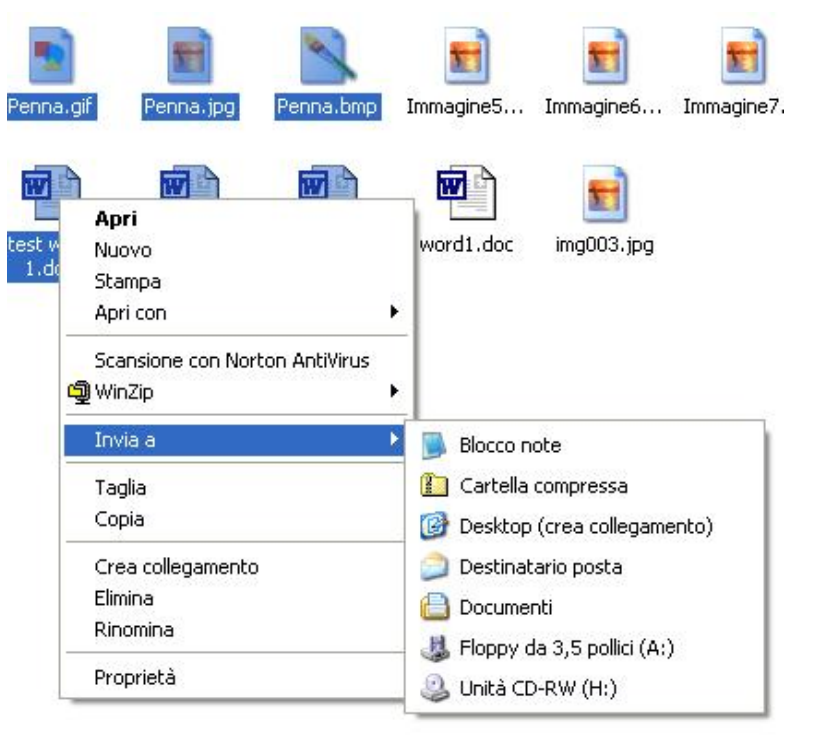

Per ogni formato servirebbe il

programma in grado di gestirlo, ma ultimamente ci sono programmi in grado di gestirli tutti, srà compito vostro scegliere il programma più adatto alle vostre esigenze, anche se al 99% vi sarà sufficiente Winzip.

#### **BIBLIOGRAFIA**

Per un approfondimento sulle tematiche Internet e posta elettronica vi segnalo i seguenti siti internet:

<http://www.lorenzoroi.net/guidaint/inizio.htm> Guida Generale ad Internet e Posta Elettronica <http://www.guidainlinea.com/manuali.net/corsi.htm> Guida ad Internet per le famiglie

<http://www.aleamanagement.com/@motori/index.htm>Guida all'uso dei motori di ricerca

<http://www.internet-marketing.it/nodialers.htm> Guida ai Dialers

[http://www.socket2000.com](http://www.socket2000.com/) Programma per proteggersi dai dialers